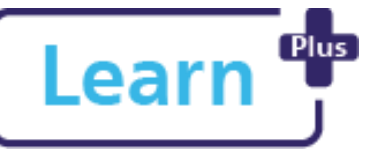

## **Taking part in a 121 as a Team Member in**

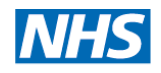

## **Learn+**

Quick Reference Guide

### **In this Quick Reference Guide**

Step by step instructions on how to access and complete your 121 including adding your comments. The 121 form is generated by your line manager. If you have said you would like to add your own comments you will receive an email notification that the form is ready for you to do this.

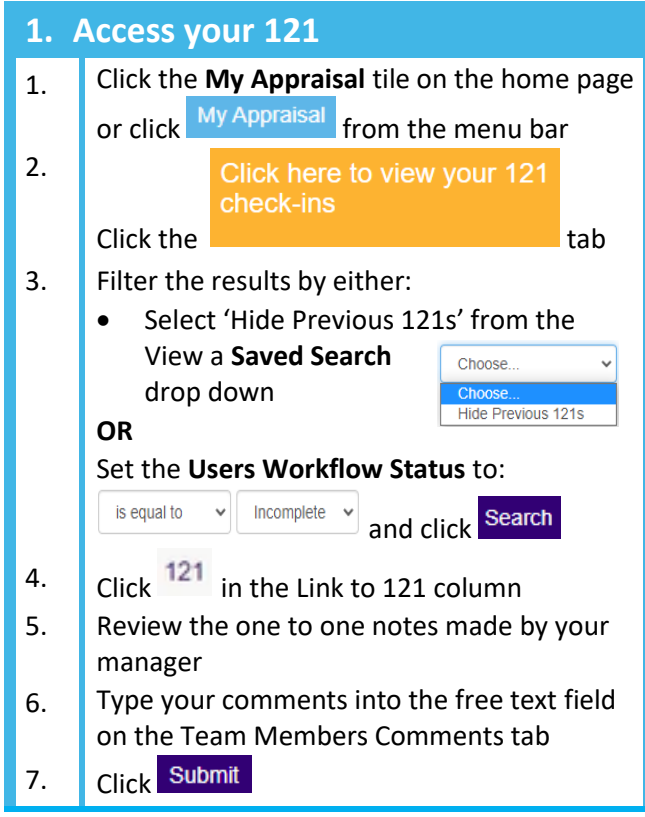

NDHT Digital Training 2021 Taking part in a 121 as a Team Member in Learn+ v1.1 Page **1** of **1**

 $\overline{8}$ . Click  $\overline{Y}$ <sup>es</sup> to confirm that you would like to mark your 121 as complete.

The 121 is now complete and an email will be sent to your manager to inform them.

#### **Navigation**

The navigation buttons can be found at the bottom of each 121 form page.

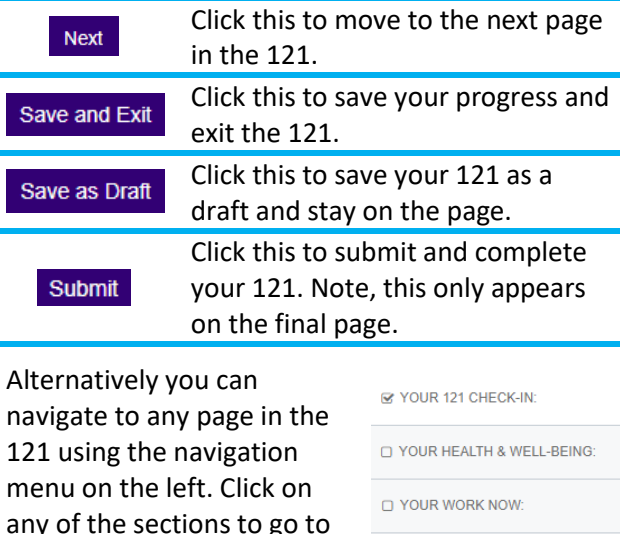

# **Download a PDF** You are able to download a copy of your

that page.

121 at any point, click Download PDF located at the top of the 121 page.

**O YOUR ACTION PLAN & SUPPORT** 

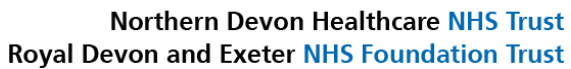

Some fields are hidden and need to be opened to be viewed, if there is purple text like this: Your Role click on the subtitle to open the section. This is primarily located on the your work now, and your action plan and support pages

 $\sum_{n=1}^{\infty}$